Note: If you already have and use a College email account (i.e. <u>joe.smith@sunywcc.edu</u>) and/or have signed on to the College network using a computer at the main campus or an extension site, your account is already active and you do not need to perform the steps detailed in this document.

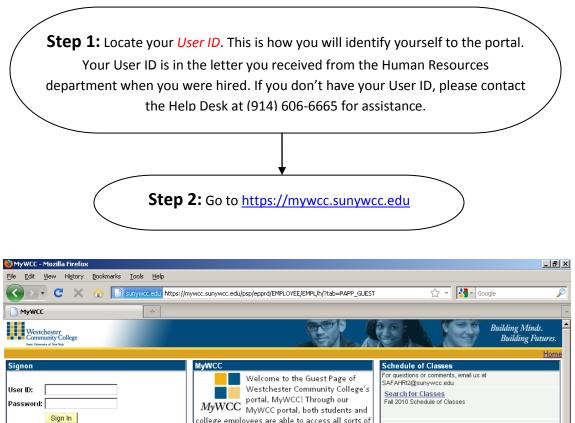

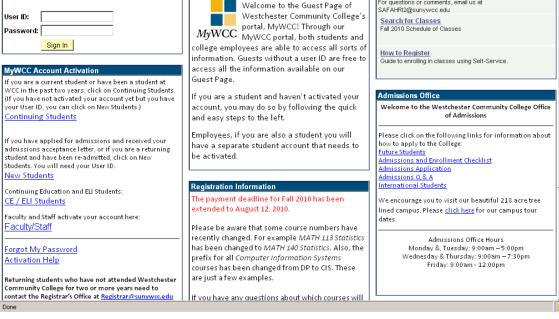

**Step 3:** Click the "Faculty/Staff" link in the "MyWCC Account Activation" section:

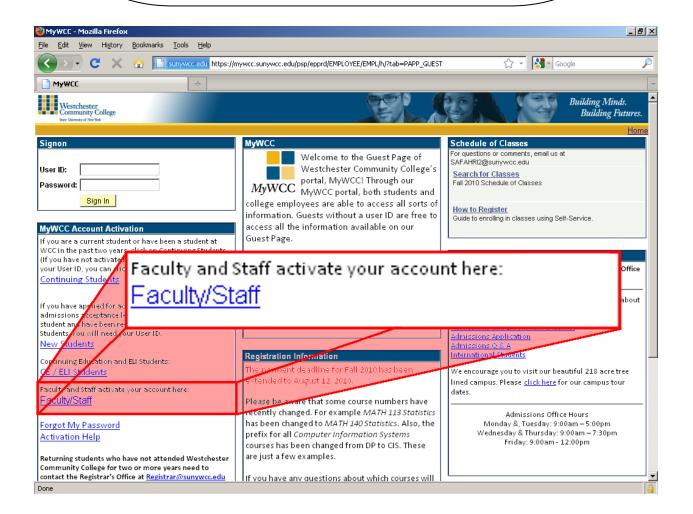

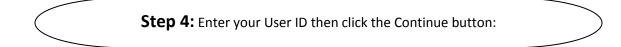

| 🕙 Westchester Community College User Account Maintenance - Mozilla Firefox |     |                |           |
|----------------------------------------------------------------------------|-----|----------------|-----------|
| <u>File Edit View History Bookmarks Iools H</u> elp                        |     |                |           |
| C X 🏠 Interstein https://mywcc.sunywcc.edu:16001/wccuamt/ActivateByUserID  | 🔶 - | http 302 error | P         |
| Westchester Community College Us                                           |     |                | -         |
|                                                                            |     | Return         | to Portal |
| Activate My Account                                                        |     |                |           |
| Activate My Account                                                        |     |                |           |
| Enter your User Id: JS10                                                   |     |                |           |
| continue >>                                                                |     |                |           |
|                                                                            |     |                |           |
| Warning: Your session will timeout after five minutes!                     |     |                |           |
|                                                                            |     |                |           |
|                                                                            |     |                |           |
|                                                                            |     |                |           |
|                                                                            |     |                |           |
|                                                                            |     |                |           |
|                                                                            |     |                |           |
|                                                                            |     |                |           |
|                                                                            |     |                |           |
|                                                                            |     |                |           |
| Done                                                                       |     |                |           |

**Step 5:** You will now verify your identity and then select two security questions and provide answers that can be used if you ever forget your password and need to reset it. Finally, you will enter your account password twice and click the Continue button:

| 🥹 Westchester Community                                               | College User Account Maintenance - Mozilla Firefox                                                  |             |
|-----------------------------------------------------------------------|----------------------------------------------------------------------------------------------------|-------------|
| <u>File E</u> dit <u>V</u> iew Hi <u>s</u> tory                       | <u>B</u> ookmarks <u>T</u> ools <u>H</u> elp                                                        |             |
| 🔇 🔊 • C 🗙                                                             | 🏡 🔀 sunywcc.edu https://mywcc.sunywcc.edu:16001/wccuamt/ActivateAccountGetInfo 🛛 🏠 → http 302 error | <i>&gt;</i> |
| 🛛 🛃 Westchester Communi                                               | ty College Us                                                                                       | ~           |
| Activate My A                                                         | ccount                                                                                              |             |
|                                                                       |                                                                                                    |             |
| User ID: JS10                                                         |                                                                                                    |             |
| Name: Joseph Smith                                                    |                                                                                                    |             |
| Enter the following for ve                                            |                                                                                                    |             |
| Birth Date (mm/dd/yyyy)                                               | 01/01/1955 reasons; they help us assure your identity.                                              |             |
| Last Four Digits of SSN                                               |                                                                                                    |             |
| In case you lose your pas<br>which can be used later t<br>Question 1: | What was your childhood nickname?                                                                   |             |
| Answer 1:                                                             | El Toro Click on the drop-down arrow to select a security question                                  | w           |
|                                                                       | then answer it below (2x).                                                                          |             |
| Question 2:                                                           | In what city or town did your mother and father meet?                                               |             |
| Answer 2:                                                             | Bliss City                                                                                          |             |
| Click here for the passwo                                             |                                                                                                    |             |
| Password:                                                             | everthy the same and pass the rules (see "Password Pules")                                          |             |
| Confirm Password:                                                     | exactly the same and pass the fulles (see Password fulles ).                                        |             |
| continue >>                                                           |                                                                                                    |             |
| Done                                                                  |                                                                                                    | -           |
| Done                                                                  |                                                                                                    |             |

**Step 6:** Your account will now be active. <u>You should</u> <u>print this page for your records</u>. You may return to the portal to sign in.

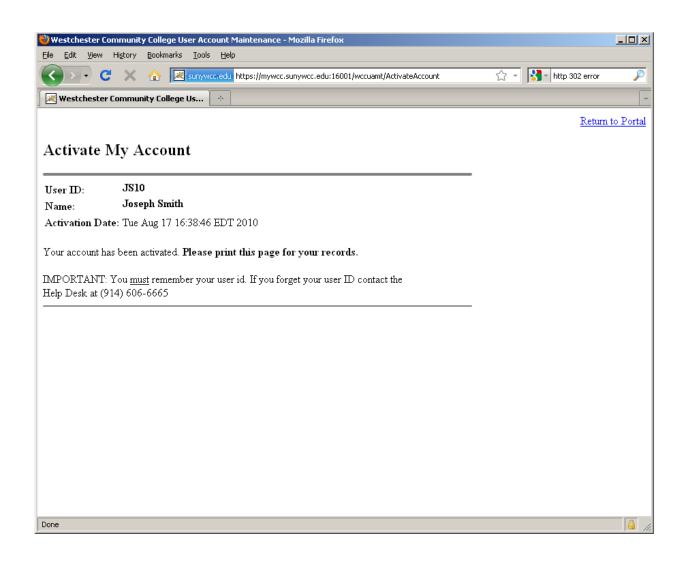

**Password Rules:** Here are the requirements for a secure password. You will not be able to assign a password to your account that does not meet these criteria.

The following are the minimum requirements for your password:

| Minimum Length                     | 7  |
|------------------------------------|----|
| Maximum Length                     | 25 |
| Minimum # of Uppercase Characters  | 1  |
| Minimum # of Lowercase Characters  | 1  |
| Minimum # of Numeric Characters    | 1  |
| Longest Sequence of Same Character | 3  |
| Minimum # of Unique Characters     | 3  |

Your password may not contain your user ID, first name or last name.